# 설치 안내서 **INSPIRON™**

모델 PP29L

# 주, 주의사항 및 주의

■ 주: 주는 컴퓨터를 보다 효율적으로 사용할 수 있는 중요 정보를 나타냅니다.

← 주의사항: 주의사항은 하드웨어 손상이나 데이터 손실의 가능성을 알리고 이러한 문제를 방지하는 방법을 알려줍니다.

주의: 주의는 재산상의 피해나 부상 또는 사망의 위험성이 있음을 나타냅니다.

본 문서의 정보는 사전 통지 없이 변경될 수 있습니다.

© 2008 Dell Inc. 저작권 본사 소유.

Dell Inc.의 서면 허가를 받지 않은 이러한 자료에 대한 일체의 모든 재생산은 엄격하게 금지됩니다.

본 설명서에 사용된 상표인 Dell, DELL 로고, Inspiron, YOURS IS HERE, WIFi-Catcher 및 Dell Connect는 Dell Inc.의 상표입니다. Intel, Pentium 및 Celeron 은 미국과 다른 국가에서 Intel Corporation의 등록 상표이고 Core 는 상표입니다. Microsoft, Windows, Windows Vista 시작 단추 로고 및 Windows Vista는 미국 및/또는 다른 국가에서 Microsoft Corporation의 상표 또는 등록 상표입니다. Bluetooth는 Bluetooth SIG, Inc. 소유의 등록 상표로, 라이센스를 받아 Dell에서 사용합니다.

본 설명서에서 특정 회사의 표시나 제품 이름을 지칭하기 위해 기타 상표나 상호를 사용할 수도 있습니다. Dell Inc.는 자사가 소유하고 있는 것 이외의 타사 소유 상표 및 상표명에 대한 어떠한 소유권도 갖고 있지 않습니다.

이 제품은 Macrovision Corporation 및 기타 권한 소유자에 속하는 미국 특허권 및 기타 지적 재산권의 청구 방식으로 보호되는 저작권 보호 기술을 포함합니다. 이 저작권 보호 기술을 사용하려면 Macrovision Corporation의 승인을 얻어야 하며 Macrovision Corporation의 승인을 받지 못한 경우에는 가정용 및 기타 제한된 보기 기능으로만 사용할 수 있습니다. 역엔지니어링 또는 분해를 금지합니다.

2008년 10월 P/N Y506H Rev. A01

# 차례

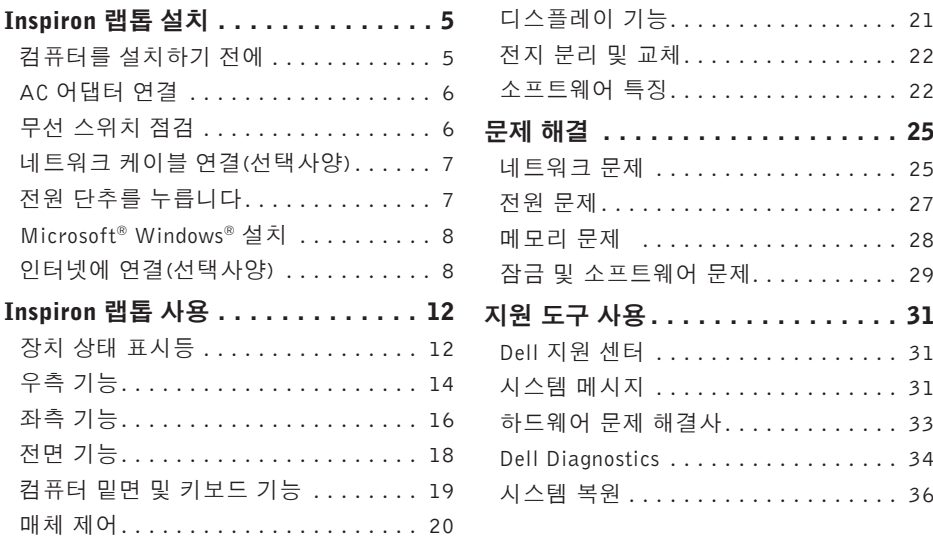

### 차례

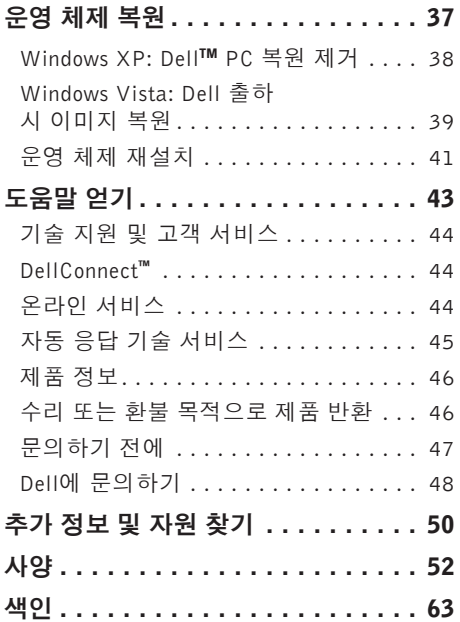

<span id="page-4-0"></span>이 항목에서는 Inspiron 1525/1526 랩톱설치와 주변기기 연결에 대한 정보를 제공합니다.

# 컴퓨터를 설치하기 전에

컴퓨터를 배치할 때는 전원에 쉽게 액세스할 수 있고 적절하게 환기되며 컴퓨터를 놓을 표면이 평평한지 확인하십시오.

Inspiron 컴퓨터 주변의 공기 흐름이 제한되면 과열될수있습니다.과열되는것을방지하려면 컴퓨터 뒷면에서 최소 10.2 cm (4 in), 사방 최소 5.1 cm (2 in)의 간격을 띄워야 합니다. 전원이 켜져 있을 때는 컴퓨터를 캐비닛이나 서랍 같은 공간에 두어서는 안 됩니다.

○ 주의사항:컴퓨터 위에 무겁거나 날카로운 물체를 올려 놓거나 쌓아두면 컴퓨터에 영구적인 손상을 초래할 수 있습니다.

# <span id="page-5-0"></span>AC 어댑터 연결

AC 어댑터를 컴퓨터에 연결한 다음 벽면 콘센트나 서지 방지기에 꽂습니다.

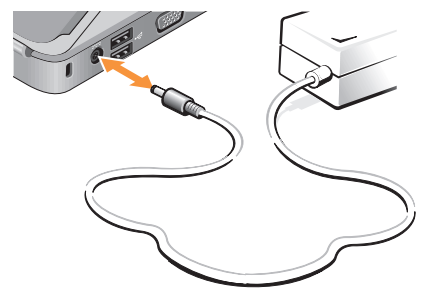

△ 주의: AC 어댑터는 AC 전원을 사용하는 곳이면 세계 어디에서나 사용할 수 있습니다. 그러나 전원 커넥터와 파워 스트립은 나라마다 다릅니다. 호환되지 않는 케이블을 사용하거나 부적합한 케이블을 파워 스트립이나 전원 콘센트에 연결하면, 화재가 발생하거나 장치가 손상될 수 있습니다.

# 무선 스위치 점검

무선연결을사용할계획인경우무선스위치가 "켜짐" 위치에 있는지 확인하십시오.

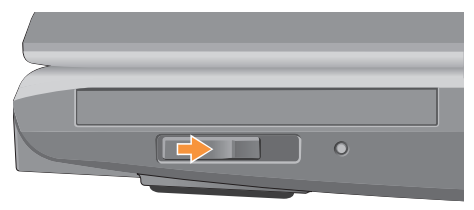

#### 무선 스위치 사용

무선 스위치를 켜려면 딸깍 소리가 나면서 제자리에 고정될 때까지 뒤에서 앞으로 스위치를 밉니다.

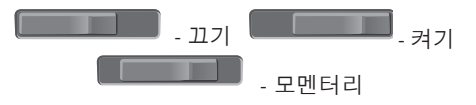

# <span id="page-6-0"></span>네트워크 케이블 연결(선택사양) 전원 단추를 누릅니다

유선 네트워크 연결을 사용하려면 네트워크 케이브을 연결하십시오.

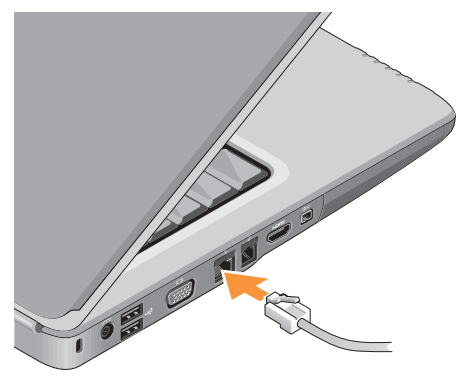

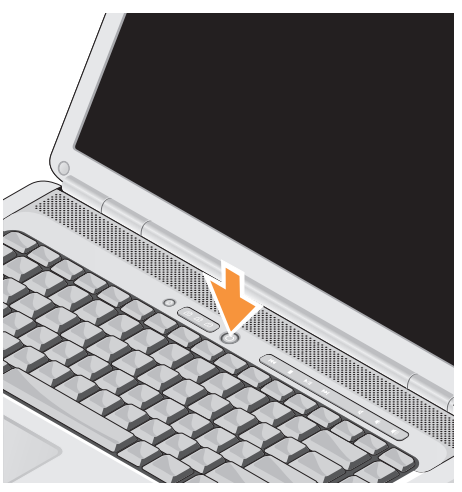

## <span id="page-7-0"></span>Microsoft® Windows® 설치

Dell 컴퓨터는 Microsoft Windows 운영 체제에 맞게사전구성되어있습니다.처음으로Windows 를 설치하려면 화면의 지시를 따릅니다. 다음 단계는 필수이며 완료하는데 최대 15분이 걸릴 수 있습니다. 화면은 사용권 계약서 동의, 기본 설정 구성 및 인터넷 연결 설정을 포함하여 여러 가지 절차를 안내합니다.

○ 주의사항: 운영 체제 설치 프로세스를 중단하지마십시오.중단할경우컴퓨터를 사용하지 못하게 될 수 있습니다.

# 인터넷에 연결(선택사양)

주: ISP 및 ISP 제품은 국가/지역에 따라 달라집니다.

인터넷에 연결하려면 외장 모뎀 또는 네트워크 연결 및 인터넷 서비스 공급자 (ISP)가 필요합니다.

### 유선 인터넷 연결 설치

전화접속연결을사용하는경우,인터넷연결을 설정하기 전에 전화선을 USB 모뎀(선택 사양) 과 벽면 전화 잭에 연결하십시오. DSL 또는 케이블/위성 모뎀 연결을 사용하는 경우, 설치 지침에 대해서는 해당 ISP 또는 셀룰러 전화 서비스에 문의합니다.

#### 무선 연결 설정

무선 인터넷 연결을 사용하기 전에 무선 라우터에 연결해야 합니다. 무선 라우터에 대한 연결을 설정하려면:

**1.** 열려 있는 모든 파일을 저장하고 닫은 다음 실행 중인 모든 프로그램을 종료합니다.

2. **시작 <del>⊕</del> → 연결 대상**을 클릭합니다.

**3.** 화면의 지시사항에 따라 설치를 완료합니다. 인터넷 연결 설정

제공된 ISP 바탕 화면 바로 가기로 인터넷 연결을 설정하려면:

- **1.** 열려 있는 모든 파일을 저장하고 닫은 다음 실행 중인 모든 프로그램을 종료합니다.
- **2.** Microsoft® Windows® 바탕 화면에 있는 ISP 아이콘을 더블 클릭합니다.
- **3.** 화면의 지시사항에 따라 설정을 완료합니다.

바탕 화면에 ISP 아이콘이 없거나 다른 ISP로 인터넷 연결을 설치하려는 경우 다음 항목의 단계를 수행합니다.

- 주: 이전에는 성공적으로 연결되었지만 현재인터넷에연결할수없는경우ISP에서 서비스를 중지했기 때문일 수 있습니다. 해당 ISP에 문의하여 서비스 상태를 확인하거나 나중에 다시 연결합니다.
- 주: ISP 정보를 준비합니다. ISP가 없는 경우, 인터넷에 연결 마법사를 사용하여 찾을 수 있습니다.

#### Windows Vista

- **1.** 열려 있는 모든 파일을 저장하고 닫은 다음 실행 중인 모든 프로그램을 종료합니다.
- 2. **시작 ☞→ 제어판**을 클릭합니다.
- **3.** 네트워크 및 인터넷에서 인터넷에 연결을 클릭합니다.

인터넷에 연결 창이 나타납니다.

- **4.** 연결하려는 방식에 따라 광대역(PPPoE) 또는 다이얼업을 클릭합니다.
	- a. DSL, 위성 모뎀, 케이블 TV 모뎀 또는 Bluetooth® 무선 기술 연결을 사용하려는 경우 **광대역**을 선택합니다.
	- b. 선택 사양 USB 다이얼업 모뎀 또는 ISDN 을 사용할 경우 다이얼업을 선택합니다.
- 주: 어떤 연결 유형을 선택해야 할지 모를 경우 선택 방법을 클릭하거나 해당 ISP 에 문의합니다.
- **5.** 화면의지시사항에따라ISP가제공한설치 정보를 사용하여 설정을 완료합니다.

#### Windows XP

- **1.** 열려 있는 모든 파일을 저장하고 닫은 다음 실행 중인 모든 프로그램을 종료합니다.
- **2.** 시작→ Internet Explorer를 클릭합니다.

새 연결 마법사가 나타납니다.

- **3.** 인터넷에 연결을 클릭하십시오.
- **4.** 다음 창에서 적절한 옵션을 클릭합니다.
	- ISP가없어하나를선택하려는경우인터넷 서비스 공급자(ISP)의 목록에서 선택을 클릭하십시오.
	- –해당ISP로부터설치정보를획득했지만 설치 CD가 없는 경우, 연결을 수동으로 설정을 클릭하십시오.
	- CD가있는경우,인터넷서비스공급자가 제공한 CD 사용을 클릭하십시오.

#### **5.** 다음을 클릭합니다.

- 연결을 수동으로 설정을 선택한 경우 단계 6으로이동하십시오.그렇지않으면화면의 지시사항에 따라 설정을 완료하십시오.
- 주: 선택할 연결 방식을 모르는 경우 해당 ISP에 문의하십시오.
- **6.** 어떤 인터넷 연결을 원하십니까? 아래에 있는 해당 옵션을 클릭한 다음, 다음을 클릭하십시오.
- **7.** ISP가 제공한 설치 정보를 사용하여 설정을 완료합니다.

# <span id="page-11-0"></span>Inspiron 랩톱 사용

사용 중인 Inspiron 1525/1526에는 간단한 정보를 제공하는 여러 가지 표시기, 버튼 및 기능과 일반적인 작업에 대한 시간을 절약해 주는 바로 가기가 있습니다.

# 장치 상태 표시등

컴퓨터 전면 왼쪽에 있는 장치 상태 표시등은 무선 통신과 키보드 입력 옵션에 대한 정보를 제공합니다.

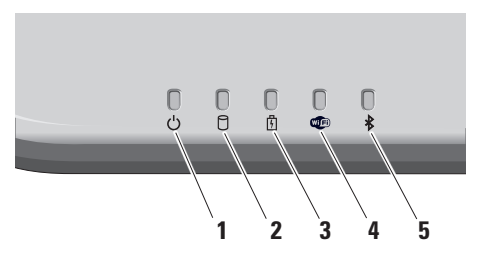

- 1  $\boxed{\text{M}}$  **전원 표시등** 컴퓨터를 켤 경우 켜지고 절전 상태일 경우 깜박입니다.
- $2 \mid \bigcirc$  하드 드라이브 작동 표시등 데이타를 읽거나 쓸 경우에 켜집니다. 표시등이 깜박이면 하드 드라이브가 작동 중임을 나타냅니다.
	- 주: 데이터 손실을 방지하려면 표시등이 깜박이는 동안에 컴퓨터를 끄지 마십시오.
- <mark>ີ ມ │ 전지 상태 표시등</mark> 전지 상태를 표시하기 위해 계속 켜져 있거나 깜박입니다.

### <span id="page-12-0"></span>**4** WiFi상태표시등–무선네트워킹이 활성화될 경우 켜집니다.

컴퓨터전방오른쪽에있는무선스위치를 사용하여 모든 무선 통신을 신속하게 켜고 끕니다.

### 무선 스위치 사용

무선 스위치를 켜려면 딸깍 소리가 나면서 제자리에 고정될 때까지 앞에서 끝까지 스위치를 밉니다.

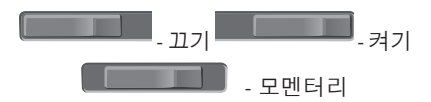

- **5** Bluetooth**®** 상태 표시등 Bluetooth 무선 기술을 사용한 카드가 활성화될 경우 켜집니다.
	- 주: Bluetooth 무선 기술을 사용한 카드는 선택사양의 기능입니다.

Bluetooth무선기능을끄려면바탕화면의 알림 영역에 있는 bluetooth 아이콘을 마우스 오른쪽 버튼으로 클릭한 다음 Bluetooth 무선 비활성화를 클릭하거나 무선 스위치를 사용합니다.

### <span id="page-13-0"></span>Inspiron 랩톱 사용

우측 기능

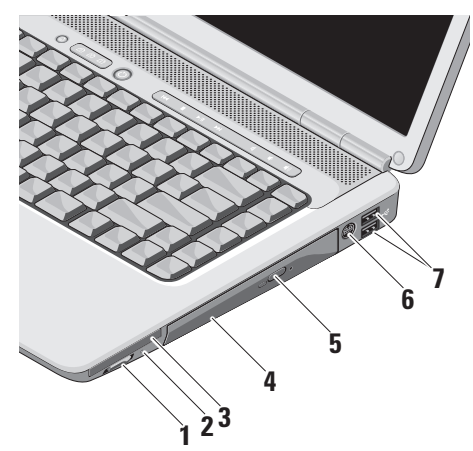

1 <sup>『 》</sup> 무선 켜기/끄기 스위치–이 스위치를 사용하여 WLAN 카드 및 Bluetooth 무선 기술을사용한내부카드와같은모든무선 장치를 신속히 끄거나 켤 수 있습니다. 컴퓨터를 처음 받으면 무선 스위치는 꺼짐 위치에 있을 수 있습니다. 스위치를 켜려면 딸깍 소리가 나면서 제자리에 고정될 때까지 앞에서 끝까지 스위치를 밉니다.

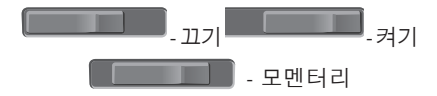

주: 이 스위치는 Dell QuickSet 또는 BIOS(시스템 설치 프로그램)를 통해 비활성화할 수 있습니다. 끄기: 무선 장치를 비활성화합니다. 켜기: 무선 장치를 활성화합니다. 모멘터리: WLAN 네트워크 검색.

**2** Wi-Fi Catcher 표시등 –

라이트는 다음과 같이 동작합니다. 청색으로 깜박임: 네트워크 검색 중 청색 화면: 강한 네트워크 발견 황색으로 켜짐: 약한 네트워크 발견 꺼짐: 발견된 신호가 없음

- **3** ExpressCard 슬롯 한 개의 ExpressCard를 지원합니다. 컴퓨터는 슬롯에 플라스틱 보호물이 설치된 상태로 제공됩니다.
- **4** 광학 드라이브 표준 크기와 모양(12 cm) 의 CD 및 DVD만 재생하고 굽습니다. 디스크를 삽입할 때는 인쇄면이 위를 향하고 있는지 확인하십시오.
- **5** 꺼내기 단추 꺼내가 단추를 눌러 광학 드라이브를 엽니다.
- **6** S-video TV-out 커넥터 컴퓨터를 TV에 연결합니다. TV/디지털-오디오 어댑터 케이블을 사용하면 디지털-오디오 장치도 연결할 수 있습니다.
- 7  **로** USB 2.0 커넥터 마우스, 키보드, 프린터, 외장 드라이브 또는 MP3 플레이어 같은 USB 장치를 연결합니다.

### <span id="page-15-0"></span>Inspiron 랩톱 사용

좌측 기능

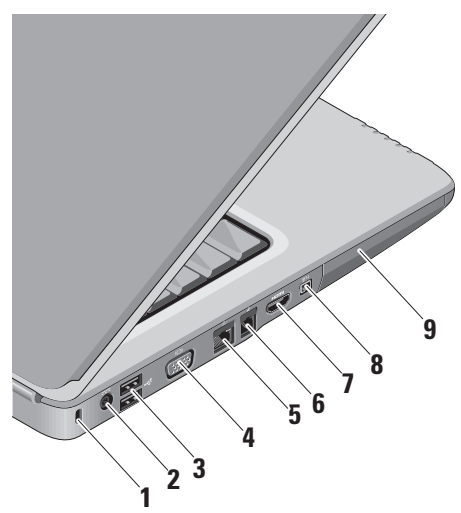

- **1** 보안 케이블 슬롯 컴퓨터에 도난 방지 장치(개별 구입)을 연결하는 데 사용됩니다.
	- 주: 도난 방지 장치를 구입하기 전에 사용자 컴퓨터의 케이블 고정 슬롯에 맞는지 확인하십시오.
- **2**  $\overline{z}$  **AC 어댑터 커넥터** AC 어댑터를 연결하여 컴퓨터에 전원을 공급하고 컴퓨터를 사용하지 않을 때는 전지를 충전합니다.
- **3** USB커넥터–마우스,키보드,프린터, 외장 드라이브 또는 MP3 플레이어 같은 USB 장치를 연결합니다.
- 4 **O VGA 커넥터** 모니터나 프로젝터를 연결합니다.
- <mark>5</mark>  $\left|\frac{\mathbf{a}^{\mathbf{p}}}{\mathbf{b}}\right|$  네트워크 커넥터 케이블 네트워크 신호를사용하는경우컴퓨터를네트워크나 광대역 장치에 연결합니다.
- 6 2 모델 커넥터 에 전화선을 연결합니다. 모뎀 사용에 대한 자세한 내용은 컴퓨터와 함께 제공된 온라인 모뎀 설명서를 참조하십시오.
- 7 **Homm** 고풍질 멀티미디어 인터페이스 (HDMI) – 커넥터는 압축되지 않은 모든 디지털 신호를 전송하여 고품질의 비디오 및 오디오를 생성합니다.
- **8** IEEE 1394 커넥터 디지털 비디오 카메라같은고속직렬멀티미디어장치에 연결합니다.
- **9** 하드 드라이브 소프트웨어와 데이타를 저장합니다.

### <span id="page-17-0"></span>Inspiron 랩톱 사용

전면 기능

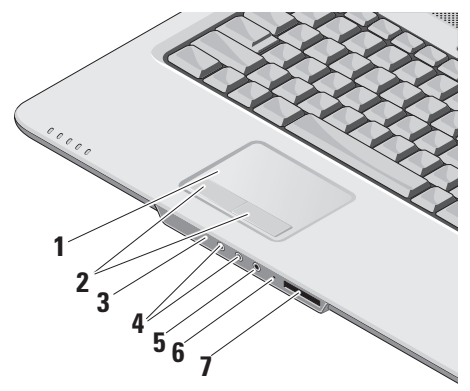

- **1** 터치 패드 커서를 이동하고 선택한 항목을 끌거나 이동하고 표면을 두드려 왼쪽 마우스 클릭하는 마우스 기능을 제공합니다.
- **2** 터치 패드 버튼 마우스와 마찬가지로 왼쪽 및 오른쪽 마우스 버튼 클릭 기능을 제공합니다.
- **3** Consumer IR Dell 휴대용 리모컨을 사용하기 위한 적외선 센서입니다.
- **4** 오디오 출력/헤드폰 커넥터 한쌍의 헤드폰을 연결하거나 전원이 공급되는 스피커나 사운드 시스템으로 오디오를 보냅니다.
- **5** 오디오 입력/마이크로폰 커넥터 오 디 오 프 로 그 램 에 사 용 하 기 위 해 마이크로폰이나 입력 신호에 연결합니다.

<span id="page-18-0"></span>**6** 아날로그 마이크 – 이중 마이크가 달린 내장 카메라(선택 품목)가 없는 경우 회의와 채팅에 이 단일 마이크가 사용됩니다.

#### **7** SD/MMC - MS/Pro - xD

- 8-in-1 매체 카드 리더 다음과 같은 디지털 메모리 카드에 저장된 디지털 사진, 음악 및 비디오 및 문서를 빠르고 간편하게 보고 공유할 수 있습니다.
	- •보안 디지털(SD) 메모리 카드
	- •SDHC(Secure Digital High Capacity) 카드
	- •Multi Media Card(MMC)
	- •메모리 스틱
	- •메모리 스틱 프로
	- •xD-Picture Card(타입 M 및 타입 H)

# 컴퓨터 밑면 및 키보드 기능

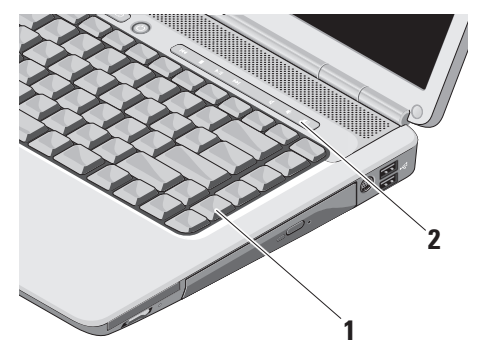

- **1** 키보드 이 키보드 설정은 Dell QuickSet을 사용하여 개인화할 수 있습니다. 자세한 내용은 Dell 기술 설명서를 참조하십시오.
- **2** 매체 제어 CD, DVD 및 매체 재생을 제어합니다.

<span id="page-19-0"></span>Inspiron 랩톱 사용

매체 제어

매체 컨트롤을 사용하려면 단추를 누른 다음 떼십시오.

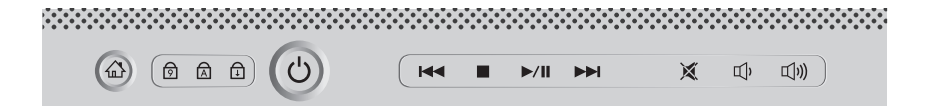

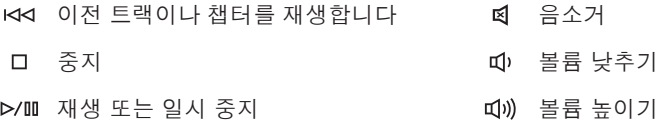

다음 트랙이나 챕처 재생

### Inspiron 랩톱 사용

## <span id="page-20-0"></span>디스플레이 기능

디스플레이 패널에는 선택 사양 카메라와 동봉된 듀얼 마이크로폰이 있습니다.

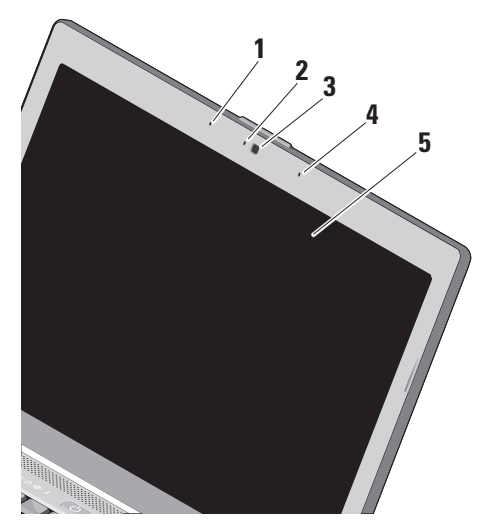

- **1** 왼쪽 디지털 배열 마이크로폰 오른쪽 디지털 배열 마이크로폰과 결합하여 화상 채팅과 음성 녹음 시 고품질 사운드를 제공합니다.
- **2** 카메라작동표시등(선택사양) –카메라를 켜고 끌 때를 나타내는 표시등. 컴퓨터를 구입할 때 선택한 구성에 따라 컴퓨터에 카메라가 포함되지 않을 수도 있습니다.
- **3** 카메라(선택 사양) 비디오 캡쳐, 회의 및 채팅을 위한 장착형 카메라입니다. 컴퓨터를 주문할 때 선택한 구성에 따라 컴퓨터에 카메라가 포함되지 않을 수도 있습니다.
- **4** 오른쪽 디지털 배열 마이크로폰 왼쪽 디지털 배열 마이크로폰과 결합하여 화상 채팅과 음성 녹음 시 고품질 사운드를 제공합니다.
- **5** 디스플레이–디스플레이는컴퓨터를구입할 때 선택한 구성에 따라 다를 수 있습니다. 디스플레이에 대한 자세한 내용은 Dell 기술 설명서를 참조하십시오.

# <span id="page-21-0"></span>전지 분리 및 교체

- △ 주의: 호환되지 않는 전지를 사용하면 화재나 폭발의 위험이 증가합니다. 이 컴퓨터는Dell에서구입한전지만사용해야 합니다. 다른 컴퓨터의 전지는 사용하지 마십시오.
- △ 주의: 전지를 분리하기 전에 컴퓨터를 종료하고 외부 케이블을 제거합니다(AC 어댑터 포함).

전지를 분리하려면:

- **1.** 컴퓨터를 종료하고 거꾸로 뒤집습니다.
- **2.** 딸깍소리가나면서제자리에고정될때까지 전지 분리 래치를 밉니다.

**3.** 전지를 꺼냅니다.

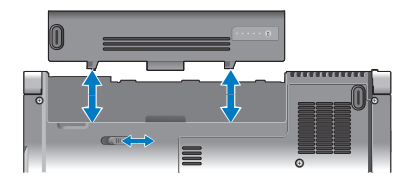

전지를 장착하려면 딸깍 소리가 나면서 제자리에 고정될 때까지 전지를 베이에 밀어 넣습니다.

## 소프트웨어 특징

■ 주: 이 항목에서 설명하는 기능에 대한 자세한 내용은 하드 드라이브 또는 Dell 지원 웹 사이트 support.dell.com에 있는 Dell 기술 설명서를 참조하십시오.

### 생산성 및 통신

컴퓨터를 사용하여 프리젠테이션, 브로슈어, 인사말 카드, 전단지 및 스프레드시트를 만들 수 있습니다. 디지털 사진과 이미지를 편집하고 볼 수 있습니다. 컴퓨터에 설치된 소프트웨어는 구매 주문서를 확인하십시오.

인터넷에 연결한 후에 웹 사이트에 액세스하고 전자 우편 계정을 설정하고 파일을 업로드하고 다운로드할 수 있습니다.

#### Inspiron 랩톱 사용

#### <span id="page-22-0"></span>엔터테인먼트 및 멀티미디어

컴퓨터를 사용하여 비디오를 시청하고 게임을 즐기고 자신의 CD를 만들고 음악과 인터넷 라디오 방송을 청취할 수 있습니다. 광학 디스크 드라이브는 CD와 DVD를 포함한 여러 디스크 매체 형식을 지원할 수 있습니다.

디지털 카메라, 휴대폰과 같은 휴대용 장치에서 사진과비디오파일을다운로드하거나복사할수 있습니다.선택사양인소프웨어응요프로그램을 사용하면 음악과 파일을 구성하고 만들어 디스크에 기록하거나 MP3 플레이어와 핸드헬드 엔터테인먼트 장치 같은 휴대용 제품에 저장하거나 연결된 TV, 프로젝터 및 홈 시어터 장비에서 직접 재생하고 볼 수 있습니다.

#### Windows Vista에서 바탕 화면 사용자 정의

모양 및 소리 개인 설정 창에 액세스하여 모양, 해상도, 배경 화면, 화면 보호기 등을 변경하여 바탕 화면을 사용자 정의할 수 있습니다.

디스플레이 등록 정보 창에 액세스하려면:

- **1.** 바탕 화면에서 마우스 오른쪽 단추를 클릭합니다.
- **2.** 개인 설정을 클릭하여 모양 및 소리 개인 설정 창을 클릭하고 사용자 정의 옵션에 대한 자세한 내용을 배웁니다.

#### Windows XP에서 바탕 화면 사용자 정의

디스플레이 등록 정보 창에 액세스하여 모양, 해상도, 배경 화면, 화면 보호기 등을 변경하여 바탕 화면을 사용자 정의할 수 있습니다.

디스플레이 등록 정보 창에 액세스하려면:

- **1.** 바탕 화면에서 마우스 오른쪽 단추를 클릭합니다.
- **2.** 등록 정보를 클릭하여 디스플레이 등록 정보 창을 열고 사용자 정의 옵션에 대한 자세한 내용을 배웁니다.

### <span id="page-23-0"></span>Inspiron 랩톱 사용

#### 에너지 설정 사용자 정의

운영 체제의 전원 옵션을 사용해서 컴퓨터의 전원 설정을 구성할 수 있습니다. Microsoft® Windows Vista®는 세 가지 기본 옵션을 제공합니다.

- •**균형(Balanced)** 이 전원 옵션은 필요할 때는전체성능을제공하면서비활성중에는 전원을 절약합니다.
- •절전기(Power saver) 이 전원 옵션은 컴퓨터 수명을 최대화하기 위해 시스템 성능을 줄이거나 수명 기간 동안 컴퓨터가 소모하는 에너지의 양을 줄여서 컴퓨터의 전원을 절약합니다.
- 고성능(High performance) 이 전원 옵션은 사용자의 작업에 프로세서 속도를 적용하고 시스템성능을최대화하여,컴퓨터에서높은 수준의 시스템 성능을 제공합니다.

#### Windows Vista에서 데이터 백업

컴퓨터에 있는 파일과 폴더는 정기적으로 백업하는것이권장됩니다.파일을백업하려면 다음과 같이 하십시오.

- 1. 시작 <del>© →</del> 제어판→ 시스템 및 유지관리→ 시작센터→파일전송및설정을클릭합니다.
- **2.** 파일 백업 또는 컴퓨터 백업을 클릭합니다.
- **3.** 사용자 계정 제어 대화 상자에서 파일 백업 마법사의지시사항을따릅니다.

#### Windows XP에서 데이터 백업

컴퓨터에 있는 파일과 폴더는 정기적으로 백업할 것을 권장합니다.파일을백업하려면 다음과 같이 하십시오.

**1.** 시작→ 모든 프로그램→ 보조프로그램→ 시스템 도구→ 백업을 클릭합니다.

**2.** 파일 백업 마법사의 지침을 따릅니다.

**INSPIRON NSPIRON** 

<span id="page-24-1"></span><span id="page-24-0"></span>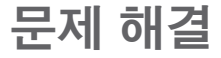

이 항목에서는 사용 중인 컴퓨터에 대한 문제 해결 정보를 제공합니다. 다음 지침을 사용하여 문제를 해결할 수 없는 경우 [31](#page-30-1)페이지의 "지원 도구 사용" 또는 [48](#page-47-1)페이지의 "Dell에 문의하기" 를참조하십시오.

주의: 숙련된 직원만 컴퓨터 덮개를 분리해야 합니다.고급서비스및문제해결지침은Dell 지원 웹 사이트 support.dell.com의 서비스 **설명서**를 참조하십시오.

### 네트워크 문제

#### 무선 연결

#### 네트워크 연결이 끊어진 경우 —

무선 스위치가 꺼져 있을 수 있습니다. 무선 스위치를 켜려면 딸깍 소리가 나면서 제자리에 고정될 때까지 뒤에서 앞으로 스위치를 밉니다.

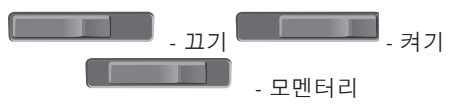

<span id="page-25-0"></span>문제 해결

무선 라우터가 오프라인이거나 컴퓨터에서 무선 기능이 비활성화되었습니다.

- •무선 라우터를 점검하여 전원이 켜져 있고 데이터 소스(케이블케이블 모뎀 또는 네트워크 허브)에 연결되었는지 확인합니다.
- •무선 라우터에 대한 연결을 다시 설정합니다.
	- a. 열려 있는 모든 파일을 저장하고 닫은 다음 실행 중인 모든 프로그램을 종료합니다.
	- b. 시작  $\bigoplus$  → 연결 대상을 클릭합니다.
	- c. 화면의 지시사항에 따라 설치를 완료합니다.

유선 연결

네트워크 연결이 끊어진 경우 — 네트워크 케이블이 헐거워졌거나 손상되었습니다.

•케이블을 점검하여 꽂혀 있고 손상되지 않았는지 확인합니다.

내장 네트워크 커넥터의 연결 무결성 표시등을 사용하면 연결이 작동 중인지 확인하고 상태에 대한 정보를 제공할 수 있습니다.

- 녹색 10Mbps 네트워크와 컴퓨터의 연결 상태가 좋음을 나타냅니다.
- •주황색 100Mbps 네트워크와 컴퓨터의 연결 상태가 좋음을 나타냅니다.
- •꺼짐 컴퓨터가 물리적 네트워크 연결을 감지하지 못하고 있음을 나타냅니다.
- 주: 네트워크 커넥터의 연결 무결성 표시등은 유선 케이블 연결 전용입니다. 연결 무결성 표시등은 무선 연결에 대한 상태는 제공하지 않습니다.

## <span id="page-26-0"></span>전원 문제

전원 표시등이 꺼져 있는 경우 — 전원이 꺼져 있거나 전원이 공급되지 않습니다.

- •전원 케이블을 컴퓨터의 전원 커넥터와 전원 콘센트에 다시 연결해보십시오.
- •컴퓨터가 전원 스트립에 연결되어 있으면 전원 스트립이 전원 콘센트에 연결되어 있고 전원 스트립의 전원이 켜져 있는지 확인하십시오. 전원 보호 장치, 전원 스트립 및전원확장케이블을일시적으로사용하지 않아도 컴퓨터의 전원이 올바르게 켜지는지 확인합니다.
- •램프와 같은 다른 장치를 연결하여 전원 콘센트에 아무 이상이 없는지 확인합니다.
- •AC어댑터케이블연결을점검하십시오.AC 어댑터에 표시등이 있는 경우 AC 어댑터의 표시등이 켜져 있는지 확인하십시오.

전원 표시등이 흰색이고 컴퓨터가 응답하지 않는 경우 — 디스플레이가 연결되지 않았거나 전원이 켜져 있지 않을 수 있습니다. 디스플레이가 제대로 연결되었는지 확인한 다음 껏다 켜 보십시오.

전원 표시등이 녹색으로 깜박이는 경우 — 컴퓨터가 대기 모드에 있습니다. 키보드의 키를 누르거나 트랙패드의 포인터 또는 연결된 마우스를 움직이거나 전원 단추를 눌러 정상 작동을 재개합니다.

전원 표시등이 황색으로 켜져 있는 경우 — 컴퓨터의전원문제또는내부장치오작동입니다. Dell에 연락하여 지원을 받으려면 [48](#page-47-1)페이지의 "Dell에 문의하기"를 참조하십시오.

전원 등이 황색으로 깜박이는 경우 — 컴퓨터 전력공급을받고있는중입니다.그러나장치가 오작동하거나 잘못 설치되었을 수 있습니다. 메모리 모듈을 제거했다가 다시 설치해야 할 수 있습니다(메모리 모듈 제거와 교체에 대한 정보는 Dell 지원 웹 사이트 support.dell.com 의 서비스 설명서 참조).

<span id="page-27-0"></span>문제 해결

컴퓨터에서 수신을 방해하는 간섭이 발생하는 경우 — 원하지 않는 신호가 다른 신호를 방해하거나 차단하여 간섭이 만들어지고 있습니다.간섭을유발할수있는요인은다음과 같습니다.

- •전원, 키보드 및 마우스 확장 케이블
- •전원 스트립에 너무 많은 장치를 연결한 경우
- •여러 개의 전원 스트립을 동일한 전원 콘센트에 연결한 경우

## 메모리 문제

#### 메모리 부족 메시지가 나타날 경우 —

- •열려 있는 모든 파일을 저장한 다음 닫고 사용하지않는프로그램을종료하면문제가 해결되는지 확인하십시오.
- •소프트웨어 설명서에서 최소 메모리 요구사항을 확인하십시오. 필요한 경우 추가로 메모리를 설치합니다(Dell 지원 웹 사이트 support.dell.com의 서비스 설명서 참조).

•메모리 모듈을 다시 장착(Dell 지원 웹 사이트 support.dell.com의 서비스 설명서 참조) 하여 컴퓨터와 메모리 사이의 통신이 원활히 이루어지는지 확인합니다.

#### 기타 메모리 문제가 발생할 경우 —

- •메모리 설치 지침을 따르고 있는지 확인하십시오(Dell 지원 웹 사이트 support.dell.com의 서비스 설명서 참조).
- •메모리 모듈이 컴퓨터와 호환되는지 확인하십시오. 해당 컴퓨터는 DDR2 메모리를 지원합니다. 컴퓨터에서 지원하는 메모리 종류에 관한 자세한 내용은 [52](#page-51-1) 페이지의 "기본 사양"을 참조하십시오.
- •Dell 진단 프로그램을 실행하십시오([34](#page-33-1) 페이지의 "Dell 진단 프로그램" 참조).
- •메모리 모듈을 다시 장착(Dell 지원 웹 사이트 support.dell.com의 서비스 설명서 참조) 하여 컴퓨터와 메모리 사이의 통신이 원활히 이루어지는지 확인합니다.

### <span id="page-28-1"></span><span id="page-28-0"></span>잠금 및 소프트웨어 문제

컴퓨터가 시작되지 않음 — 전원 케이블이 컴퓨터 및 전원 콘센트에 단단하게 연결되어 있는지.

프로그램이 응답하지 않는 경우 — 프로그램 종료:

**1.** <Ctrl><Shift><Esc>를 동시에 누릅니다.

**2.** 응용 프로그램을 클릭합니다.

**3.** 응답하지 않는 프로그램을 클릭합니다.

**4.** 작업 종료를 클릭합니다.

프로그램이 반복적으로 충돌하는 경우 — 소프트웨어설명서를확인합니다.필요한경우 프로그램을 제거한 다음 다시 설치합니다.

■ 주: 소프트웨어에는 일반적으로 해당 CD 또는 설명서에 설치 지침이 수록되어 있습니다.

#### 컴퓨터가 응답을 중지하는 경우 —

◯ 주의사항: 운영 체제 종료를 수행하지 않으면 데이터가 유실될 수 있습니다.

컴퓨터를 끕니다. 키보드의 키를 누르거나 마우스를 움직여도 응답이 없으면 컴퓨터가 꺼질 때까지 8~10초 정도 손을 떼지 말고 전원 단추를 누릅니다. 그런 다음 컴퓨터를 재시작합니다.

#### 프로그램이 이전의 Microsoft**®** Windows**®** 운영 체제용으로 설계된 경우 —

프로그램호환성마법사를실행합니다.프로그램 호환성 마법사는 프로그램이 비 Windows Vista 운영 체제 환경과 유사한 환경에서 실행되도록 프로그램을 구성합니다.

#### Windows Vista

- 1. 시작 <del>© →</del> 제어판→ 프로그램→ 프로그램 호환성 설정을 클릭합니다.
- **2.** welcome 화면에서 다음을 클릭합니다.
- **3.** 화면의 지시사항을 따르십시오.

<span id="page-29-0"></span>문제 해결

#### Windows XP

#### **1.** 시작→ 모든 프로그램→ 보조 프로그램→ 프로그램 호환성 마법사를 클릭합니다.

**2.** welcome 화면에서 다음을 클릭합니다.

**3.** 화면의 지시사항을 따르십시오.

청색 화면이 나타나는 경우 — 컴퓨터 전원을 끕니다. 키보드의 키를 누르거나 포인터나 마우스를 움직여도 응답이 없으면 컴퓨터가 꺼질 때까지 8 ~ 10초 정도 손을 떼지 말고 전원 단추를 누르십시오. 그런 다음 컴퓨터를 재시작합니다.

#### 다른 소프트웨어 문제가 있는 경우 —

•파일을 바로 백업.

•바이러스 검사 프로그램을 사용한 하드 드라이브 또는 CD 검사.

- •모든파일또는프로그램을저장하고닫은후 시작 메뉴를 통해 컴퓨터를 종료하십시오.
- •문제 해결 정보는 소프트웨어 설명서를 확인하거나 소프트웨어 제조업체에 문의:
	- –프로그램이컴퓨터에설치된운영체제와 호환되는지 확인합니다.
	- –컴퓨터가 소프트웨어를 실행하는 데 필요한 최소 요구 사항을 충족시키는지 확인하십시오.자세한내용은소프트웨어 설명서를 참조하십시오.
	- 프로그램이올바르게설치되고구성되어 있는지 확인합니다.
	- 장치 드라이버가 프로그램과 충돌하지 않는지 확인합니다.
	- –필요한 경우 프로그램을 제거하고 다시 설치하십시오.

# <span id="page-30-1"></span><span id="page-30-0"></span>지원 도구 사용

# Dell 지원 센터

Dell 지원 센터는 필요한 서비스, 지원 및 시스템별 정보를 찾도록 도와줍니다. Dell 지원 센터 및 사용 가능한 지원 도구에 대한 자세한 내용을 보려면 support.dell.com에서 Services (서비스) 탭을 클릭합니다.

작업 표시줄의 아이콘을 클릭하여 응용프로그램을 실행합니다. 홈 페이지에서는 다음 정보에 액세스하는 링크를 제공합니다.

- •자체 도움말(문제 해결, 보안, 시스템 성능, 네트워크/인터넷, 백업/복구 및 Windows Vista)
- •경고(기술 지원은 컴퓨터에 관련된 사항을 경고함)
- •Dell 지원(DellConnect™에 대한 기술 지원, 고객 서비스, 교육 및 설명서, 전화로 Dell 사에 문의하는 방법에 대한 도움말 및 PCCheckUp를 사용하여 온라인 검색)
- •해당시스템정보(시스템설명서,보증정보, 시스템 정보, 업그레이드 및 보조프로그램)

Dell 지원 센터 홈 페이지의 상단에는 해당 시스템의 모델 번호 및 서비스 태그, 특급 서비스 코드가 표시됩니다.

Dell 지원 센터에 대한 자세한 내용은 하드 드라이브나 Dell 지원 웹 사이트 support.dell. com의 Dell 기술 설명서를 참조하십시오.

# 시스템 메시지

컴퓨터에문제나오류가있는경우원인과문제를 해결하는 데 필요한 조치를 식별하는 데 도움이 되는 시스템 메시지가 표시될 수 있습니다.

■ 주: 수신한 메시지가 다음 예에 없는 경우, 운영 체제 설명서 또는 메시지가 나타났을 때 사용하고 있던 프로그램 설명서를 참조하십시오. 또는 Dell 지원 웹 사이트 support.dell.com의 서비스 설명서를 참조하거나 [48](#page-47-1) 페이지의 "Dell 에 문의하기"를 참조하여 지원을 받을 수 있습니다.

**Alert! Previous attempts at booting this system have failed at checkpoint [nnnn]. For help in resolving this problem, please note this checkpoint and contact Dell Technical Support**(경고! 이 시스템을 부팅할 때 이전 시도가 확인점에서 실패했습니다[NNNN]. 이 문제를 해결하려면 이 점검사항을 기록하고 DELL 기술 지원부로 문의하십시오) — 동일한 오류 때문에 세 번 연속으로 컴퓨터의 부팅 루틴을 완료하지 못했습니다. 지원을 받으려면 [48](#page-47-1)페이지의 "Dell에 문의하기"를 참조하십시오.

**CMOS checksum error**(CMOS 체크섬 오류) — 마더보드 오류 또는 RTC 전지가 부족할 수 있습니다. 전지를 교체합니다. 지원 정보는

Dell 지원 웹 사이트 support.dell.com의 서비스 설명서를 참조하거나 [48](#page-47-1)페이지의 "Dell에 문의하기"를 참조하십시오.

CPU fan failure(CPU 팬 오류) — CPU 팬에 오류가 발생했습니다. CPU 팬을 교체합니다. Dell 지원 웹 사이트 support.dell.com의 서비스 설명서를 참조하십시오.

Hard-disk drive failure(하드 디스크 드라이브 오류) — HDD POST 동안의 가능한 하드 디스크 오류에 대한 지원 정보는 [48](#page-47-1)페이지의 "Dell에 문의하기"를 참조하십시오.

Hard-disk drive read failure(하드 디스크 드라이브읽기 오류) — HDD 부팅 테스트 동안의 가능한 하드 디스크 드라이브 오류에 대한 지원 정보는 [48](#page-47-1)페이지의 "Dell에 문의하기"를 참조하십시오.

Keyboard failure(키보드 오류) — 키보드 오류 또는 케이블이 느슨할 수 있습니다.

No boot device available(사용 가능한 부팅 장치가 없음) — 하드 디스크 드라이브에 부팅 가능한 파티션이 없거나 케이블이 느슨하거나 부팅 가능한 장치가 없습니다.

- <span id="page-32-0"></span>•하드드라이브가부팅장치인경우케이블이 연결되어 있고, 드라이브가 올바르게 설치되어 있고, 부팅 장치로 분할되어 있는지 확인합니다.
- •시스템 설치 프로그램을 시작하여 부팅 순서 정보가 올바른지 확인합니다(Dell 지원 웹 사이트 support.dell.com의 서비스 설명서 참조).

No timer tick interrupt(타이머 틱 인터럽트 없음) — 시스템 보드의 칩이 오작동하거나 마더보드 오류일 수 있습니다(Dell 지원 웹 사이트 support.dell.com의 서비스 설명서 참조).

USB over current error(USB 과전류 오류) — USB 장치를 분리합니다. USB 장치가 제대로 작동하려면 더 많은 전원이 필요합니다. 외부 전원을 사용하여 USB 장치를 연결하거나 장치에 두 USB 케이블이 있는 경우 둘 모두 연결합니다.

**NOTICE - Hard Drive SELF MONITORING SYSTEM has reported that a parameter has exceeded its normal operating range. Dell recommends that**  **you back up your data regularly. A parameter out of range may or may not indicate a potential hard drive problem**(주의사항 - 하드 드라이브 자체 모니터링 시스템에서 매개변수가 정상 작동 범위를 초과하는 것으로 보고되었습니다. Dell은 데이터를 정기적으로 백업할 것을 권장합니다. 범위를 벗어난 매개변수는 잠재적인하드 드라이브 문제를 나타내는 것일 수 있습니다) — S.M.A.R.T 오류, 하드 디스크 드라이브가 고장일 수 있습니다. 이 기능은 BIOS 설정에서 활성화하거나 비활성화할 수 있습니다(지원 정보는 [48](#page-47-1)페이지의 "Dell에 문의" 참조).

# 하드웨어 문제 해결사

운영 체제를 설치하는 동안 장치가 감지되지 않거나 감지되었지만 잘못 구성된 경우 하드웨어 문제 해결사를 사용하여 비호환성 문제를 해결할 수 있습니다.

하드웨어 문제 해결사를 시작하려면:

1. 시작 <mark>↔ → 도움말 및 지원을 클릭합니다.</mark>

<span id="page-33-0"></span>지원 도구 사용

- 입력한 다음, <Enter> 키를 눌러 검색을 시작하십시오.
- **3.** 검색 결과에서 문제를 가장 잘 설명하는 옵션을 선택하고 나머지 문제 해결 단계를 따릅니다.

## <span id="page-33-1"></span>Dell Diagnostics

컴퓨터에 문제가 생긴 경우, 기술 지원에 대해 Dell사에 문의하기 전에 [29](#page-28-1) 페이지의 "잠금 및 소프트웨어 문제"의 점검을 수행하고 Dell Diagnostics를 실행하십시오.

작업을 시작하기 전에 이러한 절차를 인쇄하는 것이 좋습니다.

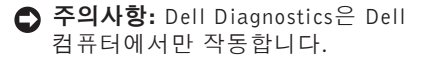

**74 주: Drivers and Utilities** 매체는 선택사양이며 일부 컴퓨터에 제공됩니다. 서비스 설명서의 시스템 설치 프로그램 항목을 참조하여컴퓨터의구성정보를검토하고검사할

**2.** 검색 필드에 하드웨어 문제 해결사 를 장치가 시스템 설치 프로그램에 표시되고 활성 상태인지 확인합니다.

> 하드 드라이브 또는 Drivers and Utilities 매체에서 Dell Diagnostics를 시작합니다.

#### 하드 드라이브에서 Dell Diagnostics 시작

Dell Diagnostics는 하드 드라이브의 숨겨진 진단 유틸리티 파티션에 있습니다.

- 주: 컴퓨터에 화면 이미지가 표시되지 않는 경우, [48](#page-47-1)페이지 "Dell에 문의하기" 를 참조하십시오.
- **1.** 컴퓨터가올바르게작동하는전원콘센트에 연결되어 있는지 확인합니다.

**2.** 컴퓨터를 켜거나 다시 시작합니다.

- **3.** DELL™ 로고가 나타나면 즉시 <F12> 키를 누르십시오. Diagnostics을 부팅 메뉴에서 선택하고 <Enter> 키를 누르십시오.
- 주: 운영 체제 로고가 나타나는 데 시간이 오래 소요되면 Microsoft® Windows® 바탕 화면이 나타날 때까지 기다렸다가 컴퓨터를 종료하고 다시 시도하십시오.
- 주:진단 유틸리티 파티션을 찾을 수 없다는 메시지가 나타나면 Drivers and Utilities 매체에서 Dell Diagnostics를 실행합니다.
- **4.** 아무 키나 눌러 하드 드라이브에 있는 진단 유틸리티 파티션에서 Dell Diagnostics를 시작합니다.
- Drivers and Utilities 매체에서 Dell Diagnostics 시작
- **1.** Drivers and Utilities 매체를 삽입합니다.
- **2.** 컴퓨터를 종료하고 재시작합니다. DELL 로고가 나타나면 즉시 <F12> 키를 누르십시오.
- 주: 운영 체제 로고가 나타나는 데 시간이 오래 소요되면 Microsoft ® Windows®바탕 화면이나타날때까지기다렸다가컴퓨터를 종료하고 다시 시도하십시오.
- 주: 이 단계를 사용하면 부팅 순서가 한 번만 변경됩니다. 다음 부팅 시 시스템 설치 프로그램에서 지정된 장치 순서대로 부팅됩니다.
- **3.** 부팅장치목록이나타나면CD/DVD/CD-RW 를 선택하고 <Enter> 키를 누릅니다.
- **4.** 나타나는메뉴에서BootfromCD-ROM옵션을 선택하고<Enter>키를누릅니다.
- **5.** 1을 눌러 CD 메뉴를 시작하고 <Enter> 키를 눌러 계속합니다.
- **6.** 번호가 지정된 목록에서 Run the 32 Bit Dell Diagnostics(32비트 Dell Diagnostics 실행)를 선택합니다. 목록에 여러 버전이 표시되면자신의컴퓨터에해당하는버전을 선택하십시오.
- **7.** Dell Diagnostics Main Menu(주 메뉴)가 나타나면 실행할 검사를 선택하십시오.

<span id="page-35-0"></span>지원 도구 사용

다음과 같은 방법으로 운영 체제를 복원할 수 있습니다.

- •시스템 복원은 컴퓨터를 데이터 파일에는 영향을 주지 않고 이전 작동 상태로 되돌립니다. 시스템 복원을 운영 체제 복원 및 데이터 파일을 보존하는 첫 번째 해결 방법으로 사용합니다.
- •출하 시 이미지 복원은 하드 드라이브를 컴퓨터를 구입한 시점의 작동 상태로 복원합니다. 두 절차는 모두 영구적으로 하드 드라이브의 모든 데이터를 삭제하고 컴퓨터를 받은 후 설치한 모든 프로그램을 제거합니다. 시스템 복원이 운영 체제 문제를 해결하지 못할 경우에만 디스크를 사용합니다.
- •컴퓨터와 함께 운영 체제 디스크를 받은 경우 이 디스크를 사용하여 운영 체제를 복원할 수 있습니다. 그러나 운영 체제 디스크를 사용해도 하드 드라이브에 있는 모든 데이터를 삭제합니다. 시스템 복원이 운영 체제 문제를 해결하지 못할 경우에만 디스크를 사용합니다.

# <span id="page-35-1"></span>시스템 복원

Windows 운영 체제는 하드웨어, 소프트웨어 또는 기타 시스템 설정에 대한 변경사항으로 인해 컴퓨터 작동 상태에 이상이 발생한 경우 데이터 파일에 영향을 주지 않고 컴퓨터를 이전 상태로 되돌릴 수 있는 시스템 복원 옵션을제공합니다.시스템이복원을사용하여 컴퓨터에 대해 수행한 모든 변경사항은 전부 되돌릴 수 있습니다.

 $\bigcap$  주의사항: 데이터 파일을 정기적으로 백업해두십시오. 시스템 복원 기능은 데이타 파일을 감시하거나 복구하지 않습니다.

# <span id="page-36-0"></span>운영 체제 복원

주: 이 설명서의 절차는 Windows 기본 보기를 기준으로 설명하기 때문에 Dell™ 컴퓨터를 Windows 클래식 보기로 설정한 경우에는 적용되지 않을 수 있습니다.

#### Windows Vista에서 시스템 복원 시작

### **1.** 시작 을 클릭합니다.

- **2.** 검색 시작 상자에 시스템 복원을 입력하고 <Enter> 키를 누릅니다.
- 주: 사용자 계정 컨트롤 창이 나타납니다. 컴퓨터 관리자인 경우 계속을 클릭하고 관리자가 아닌 경우 관리자에게 문의하여 원하는 작업을 계속하십시오.
- **3.** 다음을 클릭하고 화면의 나머지 지시를 따릅니다.

시스템 복원으로 문제를 해결할 수 없는 경우 마지막 시스템 복원 실행을 취소할 수 있습니다. Windows XP에서 시스템 복원 시작

#### **1.** 시작→ 모든 프로그램→ 보조프로그램 →

- 시스템 도구→ 시스템 복원을 클릭합니다.
- **2.** 시작 화면에서 다음을 클릭합니다.
- **3.** 화면의 지시사항을 따르십시오.

Windows Vista에서 마지막 시스템 복원 취소

- 주: 마지막 시스템 복원 실행을 취소하기 전에 열려있는 모든 파일을 닫고 실행 중인 프로그램을 모두 종료하십시오. 시스템 복원이완료될때까지파일또는프로그램을 고치거나 열거나 삭제하지 마십시오.
- **1.** 시작 을 클릭합니다.
- **2.** 검색 시작 상자에 시스템 복원을 입력하고 <Enter> 키를 누릅니다.
- **3.** 마지막 복원 실행 취소를 클릭하고 다음을 클릭합니다.

<span id="page-37-0"></span>운영 체제 복원

#### Windows XP에서 마지막 시스템 복원 취소

- 주: 마지막 시스템 복원 실행을 취소하기 전에 열려있는 모든 파일을 닫고 실행 중인 프로그램을 모두 종료하십시오. 시스템 복원이완료될때까지파일또는프로그램을 고치거나 열거나 삭제하지 마십시오.
- **1.** 시작→ 모든 프로그램→ 보조프로그램→ 시스템 도구→ 시스템 복원을 클릭합니다.
- **2.** 시작 화면에서 마지막 복원 취소를 클릭한 후 다음을 클릭합니다.
- **3.** 화면의 지시사항을 따르십시오.

### Windows XP: Dell **TM** PC 복원 제거

 $\bigcap$  주의사항: Dell PC 복원은 하드 드라이브에 있는 모든 데이터를 영구적으로 삭제하고 컴퓨터를 받은 후 설치한 모든 응용 프로그램 및 드라이버를 제거합니다. 가능하면 이러한 옵션을 사용하기 전에 데이터를 백업합니다. PC 복원은 시스템 복원이 운영 체제 문제를 해결하지 못할 경우에만 사용합니다.

주: Symantec에서 제공한 Dell PC 복원 및 Dell 출하 시 이미지 복원은 특정 국가/ 지역 또는 특정 컴퓨터에서 사용하지 못할 수 있습니다.

Dell PC 복원은 운영 체제를 복원하는 최후의 수단으로 사용합니다. 이러한 옵션은 하드 드라이브를 컴퓨터를 구입했을 때의 작동 상태로복원합니다.컴퓨터를받은후에추가한 모든 프로그램 또는 파일(데이터 파일 포함)은 하드 드라이브에서 영구적으로 삭제됩니다. 데이터 파일에는 문서, 스프레드시트, 전자 우편 메시지, 디지털 사진, 음악 파일 등이 포함됩니다. 가능하면 PC 복원을 사용하기 전에 모든 데이터를 백업하십시오.

PC 복원 사용:

- **1.** 컴퓨터를 켭니다.
	- 부팅 프로세스 동안에 www.dell.com과 함께 청색 막대가 화면 상단에 나타납니다.
- **2.** 청색 막대가 나타나면 <Ctrl><F11> 키를 즉시 누르십시오. <Ctrl><F11> 키를 제때에 누르지 않은 경우, 컴퓨터가 시작을 완성한 다음 컴퓨터를 다시 시작하십시오.

### <span id="page-38-0"></span>**○ 주의사항: PC 복원을 계속 실행하지** 않으려면Reboot(재부팅)을 클릭합니다.

**3.** Restore(복원)를 클릭하고 Confirm(확인) 을 클릭합니다.

복원 프로세스를 완료하는 데 대략 6~10 분이 소요됩니다.

**4.** 프롬프트가 나타나면 마침을 클릭하여 컴퓨터를 재부팅하십시오.

#### ■ 주: 수동으로 컴퓨터를 종료하지 마십시오. 마침을 클릭하여컴퓨터를 완전히 재부팅합니다.

#### **5.** 프롬프트가 나타나면 예를 클릭하십시오.

컴퓨터가다시시작됩니다.컴퓨터는원래의 작동 상태로 복구하게 되므로, 최종 사용자 라이센스 계약과 같은 화면들은 컴퓨터가 켜졌을 때 처음 나타난 경우와 동일합니다.

#### **6.** 다음을 클릭합니다.

시스템 복원 화면이 나타나고 컴퓨터가 다시 시작됩니다.

**7.** 컴퓨터가 재시작되면 확인을 클릭하십시오.

# Windows Vista: Dell 출하 시 이미지 복원

- $\bigcap$  주의사항: Dell 출하시 이미지 복원은 하드 드라이브의 모든 데이터를 영구적으로 삭제하며 컴퓨터를 받은 후 설치한 모든 프로그램 또는 드라이버를 제거합니다. 가능하면 이러한 옵션을 사용하기 전에 데이터를백업합니다.시스템복원이운영 체제 문제를 해결하지 못할 경우에만 Dell 출하 시 이미지 복원을 사용합니다.
- 주: Dell 출하 시 이미지 복원은 특정 국가/ 지역 또는 특정 컴퓨터에서 사용하지 못할 수 있습니다.

Dell 출하 시 이미지 복원을 운영 체제를 복원하는최후의수단으로사용합니다.이러한 옵션은 하드 드라이브를 컴퓨터를 구입했을 때의 작동 상태로 복원합니다. 컴퓨터를 받은 후에 추가한 모든 프로그램 또는 파일 (데이터 파일 포함)은 하드 드라이브에서 영구적으로 삭제됩니다. 데이터 파일에는 문서, 스프레드시트, 전자 우편 메시지, 디지털 운영 체제 복원

사진, 음악 파일 등이 포함됩니다. 가능하면 출하 시 이미지 복원을 사용하기 전에 모든 데이터를 백업합니다.

#### Dell 출하 시 이미지 복원

- **1.** 컴퓨터를 켭니다. Dell 로고가 나타나면 <F8> 키를 여러 번 눌러 Vista 고급 부팅 옵션 창에 액세스합니다.
- **2.** 컴퓨터 복구를 선택합니다.
- **3.** 시스템 복구 옵션 창이 나타납니다.
- **4.** 키보드 배열을 선택하고 다음을 클릭합니다.
- **5.** 복구 옵션에 액세스하려면 로컬 사용자로 로그온합니다.명령프롬프트에액세스하려면 사용자 이름 필드에 administrator를 입력한 다음 확인을 클릭합니다.
- **6.** Dell Factory Image Restore(Dell 출하 시 이미지 복원)를 클릭합니다. Dell Factory Image Restore(Dell 출하 시 이미지 복원) 시작 화면이 나타납니다.
- 주: 구성에 따라 Dell Factory Tools(Dell 출하 시 도구)를 선택한 다음 Dell Factory Image Restore(Dell 출하 시 이미지 복원) 을 선택해야 할 수 있습니다.
- **7.** 다음을클릭합니다.Confirm DataDeletion (데이터 삭제 확인) 화면이 나타납니다.
- ◯ 주의사항: 출하 시 이미지 복원을 계속 실행하지 않으려면 Cancel(취소)을 클릭합니다.
- **8.** 계속 하드 드라이브를 재포맷하고 시스템 소프트웨어를초기설정상태로복원하려면 확인란을 클릭한 후 다음를 클릭합니다. 복원 프로세스가 시작되며 이 프로세스를 완료하는데5분이상소요됩니다.운영체제 및 초기 설정 응용프로그램이 초기 설정 상태로 복원된 경우 메시지가 나타납니다.
- **9.** Finish(마침)를 클릭하여 시스템을 재부팅합니다.

# <span id="page-40-0"></span>운영 체제 재설치

### 시작하기 전에

새 로 설 치 한 드 라 이 버 로 인 해 발 생 한 문제를 해결하기 위해 Windows 운영 체제를 재설치하려는 경우, 먼저 Windows 장치 드라이버롤백을사용해봅니다.장치드라이버 롤백을 사용해도 문제가 해결되지 않으면 시스템 복원을 사용하여 운영 체제를 새 장치 드라이버를 설치하기 이전의 작동 상태로 복원할 수 있습니다. [36](#page-35-1)페이지의 "Microsoft Windows 시스템 복원 사용"을 참조하십시오.

 $\bigcap$  주의사항: 설치를 시작하기 전에 주 하드 디스크 드라이브에 모든 데이터 파일을 백업하십시오. 일반적인 하드 드라이브 구성에서는 컴퓨터가 주 하드 드라이브를 첫 번째 드라이브로 감지합니다.

Windows XP를 재설치하려면 다음과 같은 CD 가 필요합니다.

- •Dell 운영 체제 매체
- •Dell Drivers and Utilities 매체

#### **724 주: Dell Drivers and Utilities** 매체에는 컴퓨터를조립하는동안설치된드라이버가 포함되어 있습니다. Dell Drivers and Utilities 매체를 사용하여 필요한 드라이버를 로드하십시오. 컴퓨터를 주문한 지역 또는 매체 요청 여부에 따라 Dell Drivers and Utilities매체및 운영체제매체는컴퓨터와 함께 제공되지 않을 수 있습니다.

### Windows 재설치

재설치 절차를 완료하는 데 1~2시간이 소요될 수 있습니다. 운영 체제를 다시 설치한 후 장치 드라이버, 바이러스 백신 프로그램 및 기타 프로그램도 다시 설치해야 합니다.

- **1.** 열려 있는 모든 파일을 저장하고 닫은 다음 실행 중인 프로그램을 모두 종료합니다.
- **2.** 운영 체제 디스크를 넣습니다.
- **3.** Install Windows(Windows 설치) 메시지가 나타나면 Exit(종료)를 클릭합니다.
- **4.** 컴퓨터를 재시작합니다.
- **5.** DELL 로고가 나타나면 즉시 <F12> 키를 누르십시오.

#### 운영 체제 복원

- 주: 운영 체제 로고가 나타나는 데 시간이 오래 소요되면 Microsoft® Windows® 바탕 화면이 나타날 때까지 기다렸다가 컴퓨터를 종료하고 다시 시도하십시오.
- 주: 이 단계를 사용하면 부팅 순서가 한 번만 변경됩니다. 다음 부팅 시 시스템 설치 프로그램에서 지정된 장치 순서대로 부팅됩니다.
- **6.** 부팅 장치 목록이 나타나면 CD/DVD/CD-RW 드라이브를선택하고<Enter>키를누릅니다.
- **7.** 아무 키나 눌러 CD-ROM에서 부팅합니다. 화면의 지시사항에 따라 설치를 완료합니다.

<span id="page-42-0"></span>컴퓨터에 문제가 발생하는 경우 다음 단계를 완료하여 문제를 진단하고 해결할 수 있습니다.

- **1.** 컴퓨터에 발생한 문제에 해당하는 정보 및 절차에 대해서는 [25](#page-24-1)페이지의 "문제 해결" 을 참조하십시오.
- **2.** Dell Diagnostics를 실행하는 방법에 대해서는 [34](#page-33-1)페이지의 "Dell Diagnostics" 를 참조하십시오.
- **3.** [47](#page-46-1)페이지의"진단점검사항"을기입하십시오.
- **4.** 설치 및 문제 해결 절차에 대한 도움말은 Dell 지원(support.dell.com)에서 Dell의 다양한 온라인 서비스를 참조하십시오. Dell 지원 온라인의 보다 다양한 목록은 [44](#page-43-1) 페이지의 "온라인 서비스"를 참조하십시오.
- **5 .** 이 단계를 수행해도 문제가 해결되지 않으면 [48](#page-47-1)페이지의 "Dell사에 문의하기" 를 참조하십시오.
- 주: Dell 지원에 전화로 문의하는 경우 필요한 절차를 수행할 수 있도록 컴퓨터 옆이나 가까운 곳에서 전화합니다.
- 주: 일부 국가/지역에서는 Dell 특급 서비스 코드 시스템을 사용하지 못할 수 있습니다.

Dell자동응답시스템에연결되면,ExpressService Code(특급서비스코드)를입력하십시오.그러면 해당 지원 담당자와 직접 연결됩니다. 특급 서비스 코드가 없는 경우 Dell Accessories(Dell 보조프로그램) 폴더를 열고 Express Service Code(특급 서비스 코드) 아이콘을 더블 클릭한 다음 화면에 나타나는 지시사항을 따릅니다.

■ 주: 미국 이외의 지역에서는 다음 서비스 중 일부가 지원되지 않습니다. 사용 가능 여부를 확인하려면, 해당 지역의 Dell 지사로 문의하십시오.

# <span id="page-43-0"></span>기술 지원 및 고객 서비스

Dell지원서비스는Dell하드웨어의문제에대한 답변을 제공합니다. Dell의 지원부 직원들은 컴퓨터 기반 진단 프로그램을 사용하여 보다 빠르고 정확하게 답변해 드리고 있습니다.

Dell 지원 서비스에 문의하려면 [47](#page-46-2)페이지의 "문의하기 전에"를 참조한 다음 해당 지역의 연락처 정보를 참조하거나.

## DellConnect**™**

DellConnect는 Dell 서비스 및 지원 담당자가 광대역 연결을 통해 사용자컴퓨터에 액세스하여 사용자의감독하에문제를진단하고해결하도록 하는 간편한 온라인 액세스 도구입니다. 자세한 내용을 보려면 support.dell.com에 가서 DellConnect를 클릭합니다.

# <span id="page-43-1"></span>온라인 서비스

다음 웹 사이트에서 Dell 제품 및 서비스에 대해 알아볼 수 있습니다.

•www.dell.com

- •www.dell.com/ap(아시아/태평양 지역 국가만 해당)
- •www.dell.com/jp(일본만 해당)
- •www.euro.dell.com(유럽만 해당)
- •www.dell.com/la(라틴 아메리카 및 카리브 국가/지역)

•www.dell.ca(캐나다만 해당)

다음 웹 사이트 및 전자 우편 주소를 통해 Dell 지원에 액세스할 수 있습니다.

Dell 지원 웹 사이트

- •support.dell.com
- •support.jp.dell.com(일본만 해당)
- •support.euro.dell.com (유럽만 해당)

#### <span id="page-44-0"></span>Dell 지원 전자 우편 주소

#### •mobile\_support@us.dell.com

#### •support@us.dell.com

- •la-techsupport@dell.com (라틴 아메리카 및 카리브 국가/지역만 해당)
- •apsupport@dell.com (아시아/태평양 국가/지역만 해당)

Dell 마케팅 및 판매부 전자 우편 주소

•apmarketing@dell.com (아시아/태평양 국가/지역만 해당)

•sales canada@dell.com (캐나다만 해당) 익명 파일 전송 프로토콜(FTP)

#### •ftp.dell.com

user:anonymous로로그인한다음사용자의 전자 우편 주소를 암호로 사용하십시오.

# 자동 응답 기술 서비스

Dell의 자동 응답 지원 서비스인 자동 응답 기술은Dell고객이휴대용및데스크탑컴퓨터에

관해 자주 질문하는 사항을 응답기를 통해 제공합니다.

자동 응답 기술로 문의할 때 질문사항에 해당하는 주제를 선택하려면 버튼식 전화를 사용합니다. 해당 지역 연락처와 통화할 수 있는 전화 번호에 액세스하는 지침은 [48](#page-47-1) 페이지의 "Dell에 문의하기"를 참조하십시오 .

#### 자동 주문 현황 서비스

주문한 Dell 제품의 현황을 확인하려면 support.dell.com으로 가거나 자동 응답 주문 현황 서비스로 문의할 수 있습니다. 자동 응답 시스템을 이용하는 경우, 녹음된 안내 내용을 통해 주문 확인에 필요한 여러 정보를 묻습니다. 주문에 문제가 있는 경우 해당 지역 연락처와 통화할 수 있는 전화 번호는 [48](#page-47-1) 페이지의 "Dell에 문의하기"를 참조하십시오.

부품의 누락 및 결함 또는 잘못된 청구서 발송과 같은 주문 상의 문제가 발생하는 경우에는 Dell 고객 지원에 문의합니다. 문의할 때에는 제품 구매서나 포장 명세서를 준비합니다. 해당 지역 연락처와 통화할 수 있는 전화 번호는 [48](#page-47-1) 페이지의 "Dell에 문의하기"를 참조하십시오 .

# <span id="page-45-0"></span>제품 정보

Dell에서 추가로 구입할 수 있는 제품에 대한 정보가 필요하거나 제품을 주문하려면 Dell 웹 사이트 www.dell.com을 방문합니다. 해당 지역 연락처 또는 영업 담당자와 통화할 수 있는 전화 번호는 [48](#page-47-1)페이지의 "Dell에 문의하기"를 참조하십시오.

### 수리 또는 화불 목적으로 제품 반환

수리 또는 환불 목적으로 제품을 반환하는 경우, 다음 사항을 준비합니다.

- **1.** Dell에 전화를 걸어 제품 반환 승인 번호를 받으십시오. 이 번호를 상자 외부에 잘 보이도록 적어 놓으십시오.
- **2.** 해당 지역 연락처와 통화할 수 있는 전화 번호는 [48](#page-47-1)페이지의 "Dell에 문의하기"를 참조하십시오 .
- **3.** 제품 구매서 사본 및 반환 사유서를 첨부합니다.
- **4.** 실행한 검사 및 Dell Diagnostics([47](#page-46-1)페이지의 "Dell사에 문의하기" 참조)에서 표시한 오류 메시지를 기록한 진단 점검사항[\(34](#page-33-1) 페이지의 "Dell Diagnostics" 참조) 사본 한 부를 첨부합니다.
- **5.** 신용 반환하는 경우 장치와 함께 제공된 모든 부속품(전원 케이블, 소프트웨어, 설명서 등)도 함께 반환해야 합니다.
- **6.** 반환 제품을 제품 구입 시 사용된 포장재나 이와 비슷한 종류의 포장재로 포장합니다.
- **7.** 반환 운송료는 사용자가 부담하게 됩니다. 제품을 안전하게 반환해야 하며 제품 운송 중 발생한 손실에 대해서는 사용자가 책임을 져야 합니다. 수신자 부담(C.O.D.) 으로 발송한 제품은 접수하지 않습니다.
- **8.** 위에서 설명한 요건 중 하나라도 빠진 경우, Dell은 반환된 제품을 다시 반송합니다.

# <span id="page-46-2"></span><span id="page-46-0"></span>문의하기 전에

■ 주:전화를걸어문의하기전에 ExpressService Code(특급 서비스 코드)를 알아두십시오. Dell 자동 응답 지원 전화 시스템은 이 코드를 사용하여 보다 효율적으로 고객의 전화 문의를 처리합니다. 서비스 태그 (컴퓨터후면또는밑면에있음)를제공해야 할 수 있습니다.

다음 진단 점검사항에 기록해 두는 것을 잊지 마십시오. 가능하면 Dell사에 문의하여 지원을 요청하기 전에 컴퓨터를 켜고 가까운 곳에서 전화를 겁니다. 문의 중에 전화 상담원이 키보드로 몇 가지 명령을 수행하도록 하고 이에 대한 반응을 묻거나 시스템 자체적인 문제 해결 절차를 수행하도록 요청 받을 수 있습니다. 컴퓨터 설명서도 준비해야 합니다.

### <span id="page-46-1"></span>진단 점검사항

- •이름:
- •날짜:
- •주소:
- •연락처:
- •서비스 태그(컴퓨터 후면 또는 밑면의 바코드):
- •특급 서비스 코드:
- •제품 반환 승인 번호(Dell 지원 기술자가 알려준 경우):
- •운영 체제 및 버전:
- •장치:
- •확장 카드:
- •네트워크에 연결되어 있습니까? Yes/No
- •네트워크, 버전 및 네트워크 어댑터:
- •프로그램 및 버전:

<span id="page-47-0"></span>컴퓨터의 시작 파일을 확인하려면 운영 체제 설명서를 참조하십시오. 컴퓨터에 프린터를 연결한 경우 각 파일을 인쇄합니다. 프린터가 연결되어 있지 않으면 Dell사에 문의하기 전에 각 파일의 내용을 기록해 둡니다.

- •오류 메시지, 경고음 코드 또는 진단 코드:
- •문제 및 수행한 문제 해결 절차 설명:

### <span id="page-47-1"></span>Dell에 문의하기

미국 고객의 경우

800-WWW-DELL (800-999-3355)로 전화합니다.

■ 주:인터넷연결을사용할수없는경우에는 제품 구매서, 포장 명세서, 청구서 또는 Dell 제품 카탈로그에서 연락처 정보를 찾을 수 있습니다.

Dell은 다양한 온라인 및 전화 기반의 지원 및 서비스 옵션을 제공합니다. 제공 여부는 국가/ 지역 및 제품에 따라 다르며 일부 서비스는 소재 지역에 제공되지 않을 수 있습니다.

판매, 기술 지원 또는 고객 서비스 문제에 대해 Dell사에 문의하려면:

- **1.** support.dell.com을 방문합니다.
- **2.** 페이지 하단의 Choose A Country/Region (국가/지역 선택) 드롭다운 메뉴에서 현재 국가 또는 지역이 있는지 확인합니다.
- **3.** 페이지 왼쪽에서 Contact Us(문의하기)를 클릭합니다.
- **4.** 필요에 따라 해당 서비스 또는 지원 링크를 선택합니다.
- **5.** Dell사에 문의하는 데 편리한 방법을 선택합니다.

# <span id="page-49-0"></span>추가 정보 및 자원 찾기

### 필요한 작업: 참조: 참조: 참조:

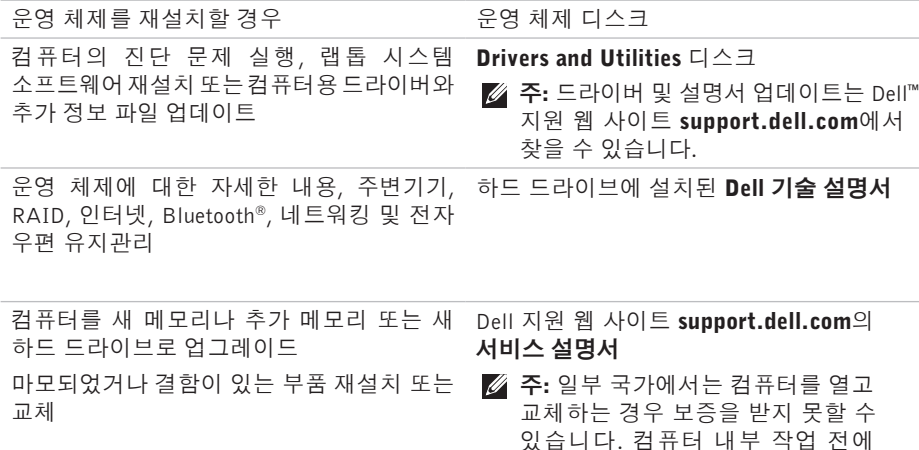

보증서와 반환 정책을 확인하십시오.

추가 정보 및 자원 찾기

#### <span id="page-50-0"></span>필요한 작업: 참조: 참조: 참조:

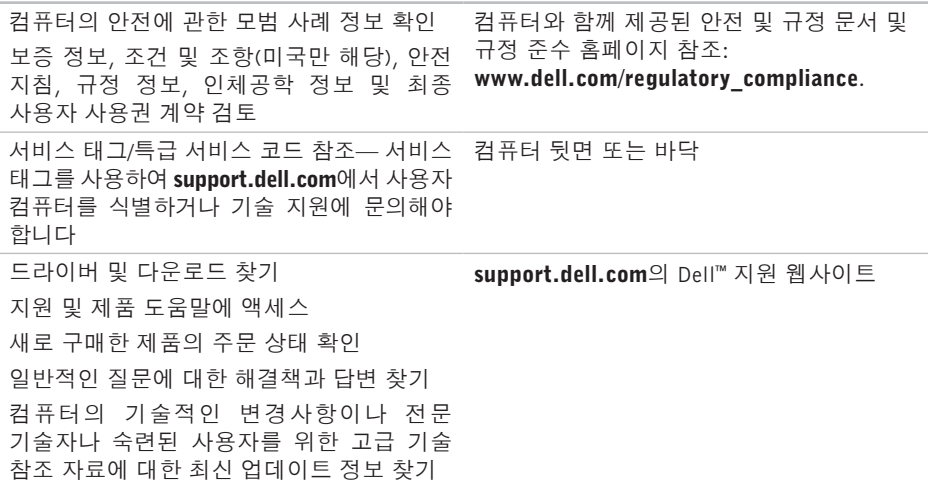

### <span id="page-51-1"></span><span id="page-51-0"></span>시스템 모델

Dell Inspiron 1525/1526

이항목에서는드라이버를설치하고업데이트하고 컴퓨터를 업그레이드할 때 필요할 수 있는 기본 정보를 제공합니다. 자세한 사양은 Dell 지원 웹 사이트 support.dell.com의 서비스 설명서를 참조하십시오.

■ 주: 제품은 지역에 따라 다를 수 있습니다. 컴퓨터 구성에 대한 자세한 내용은 시작  $\bigcirc$  → 도움말 및 지원을 클릭하고 옵션을 선택하여 컴퓨터에 관한 내용을 보십시오. 프로세서

종류 AMD® Turion™ 64 X2 듀얼 코어 모바일 기술 AMD® Athlon™ 64 X2 듀얼 코어 모바일 기술 AMD® Sempron™ Intel ® Celeron™ Intel ® Core™ 듀오 Intel ® Core™ 2 듀오 Intel ® Pentium® 듀얼 코어

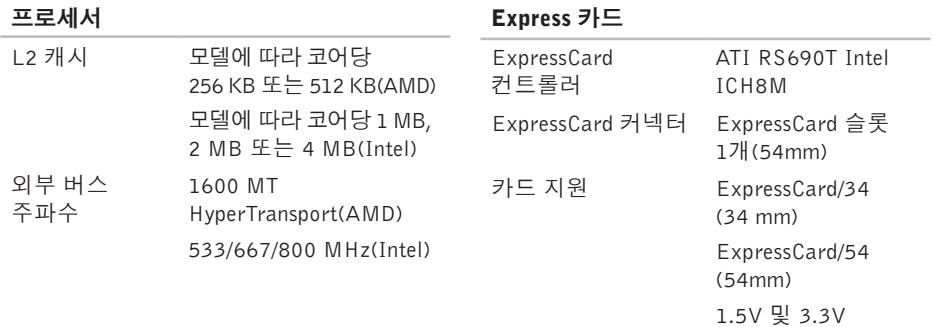

ExpressCard 커넥터 26핀크기

<span id="page-53-0"></span>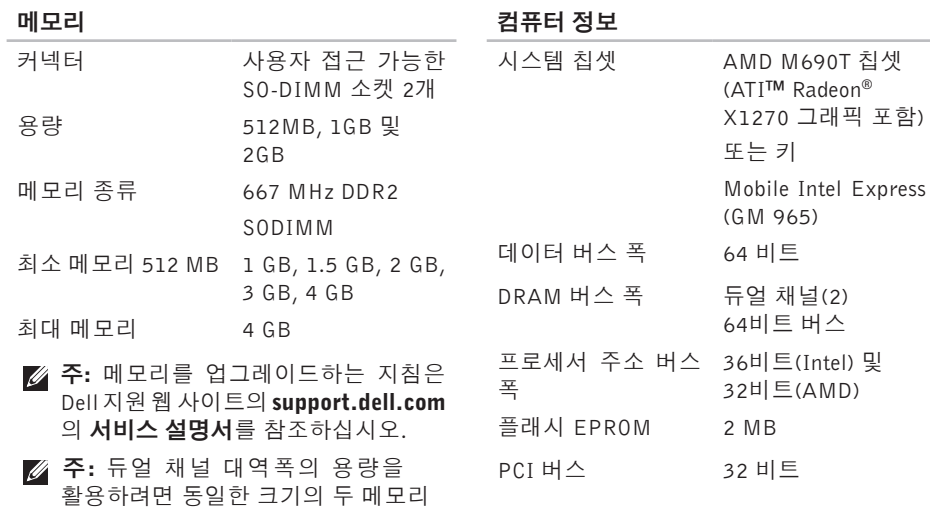

칩셋

슬롯을 모두 사용해야 합니다.

<span id="page-54-0"></span>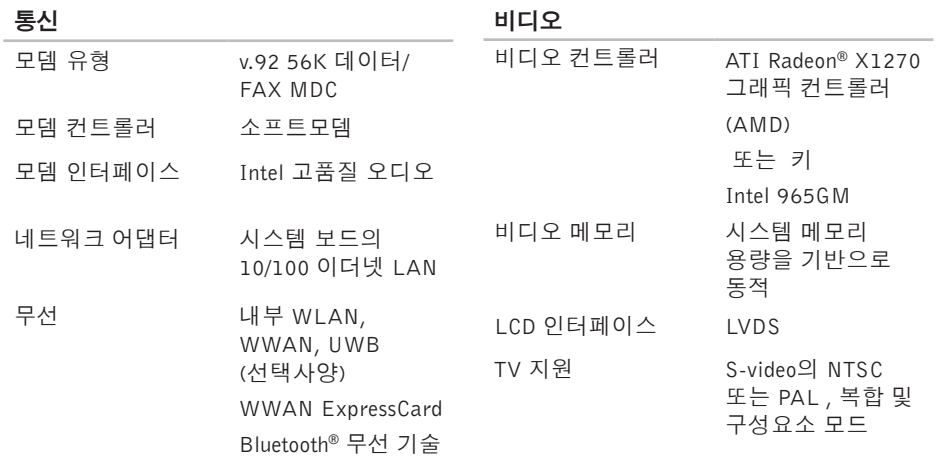

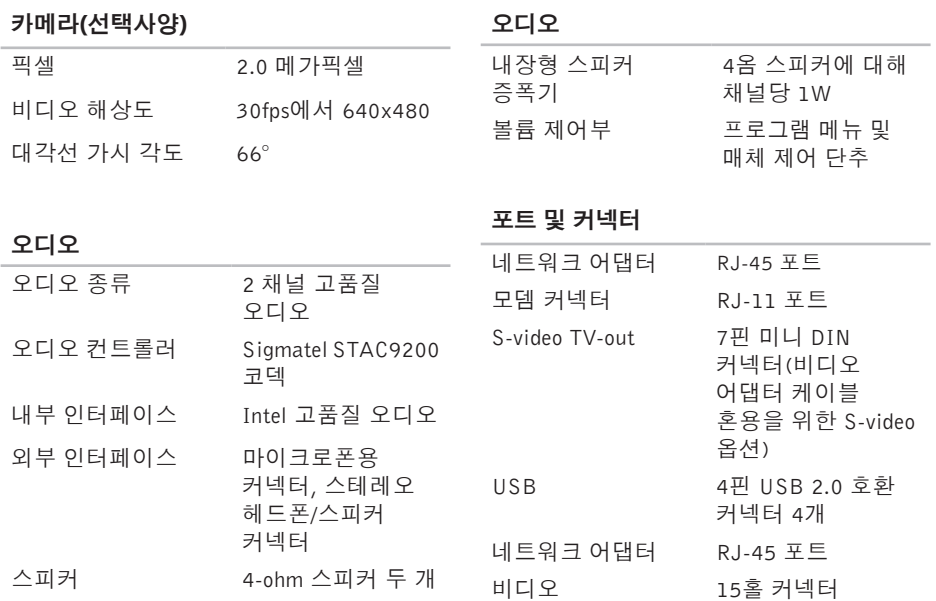

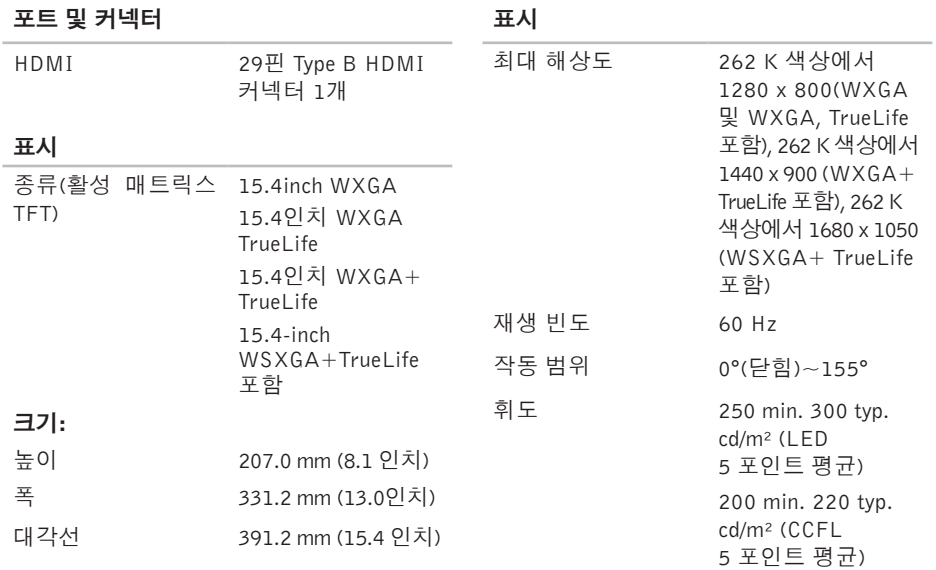

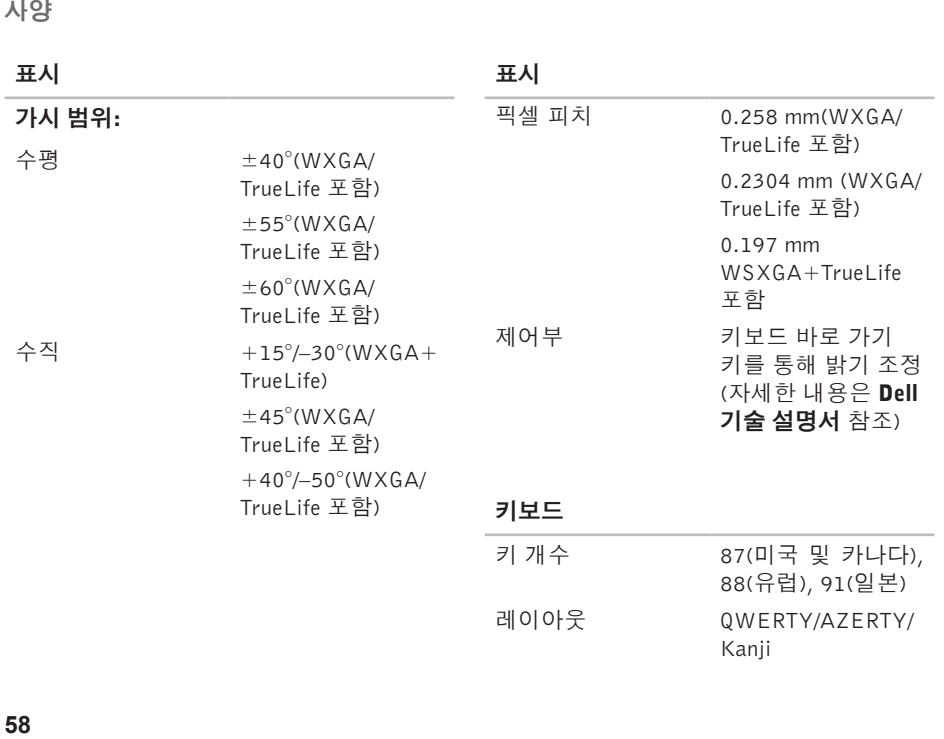

58

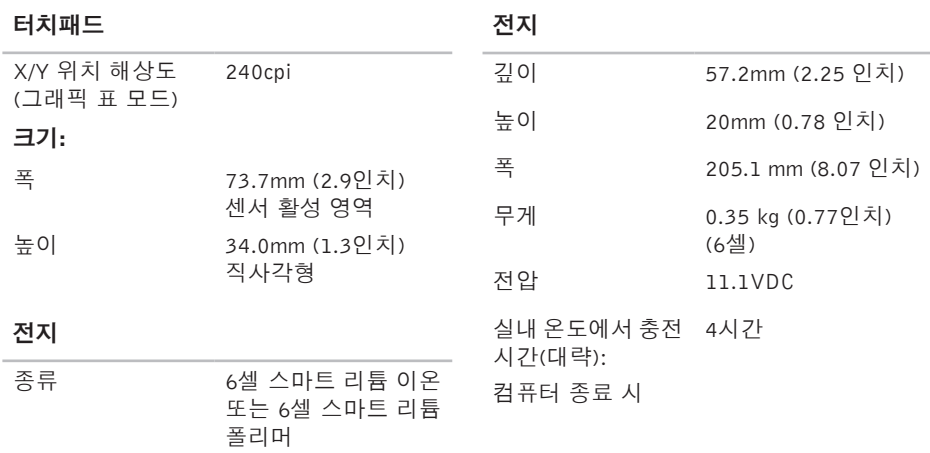

<span id="page-59-0"></span>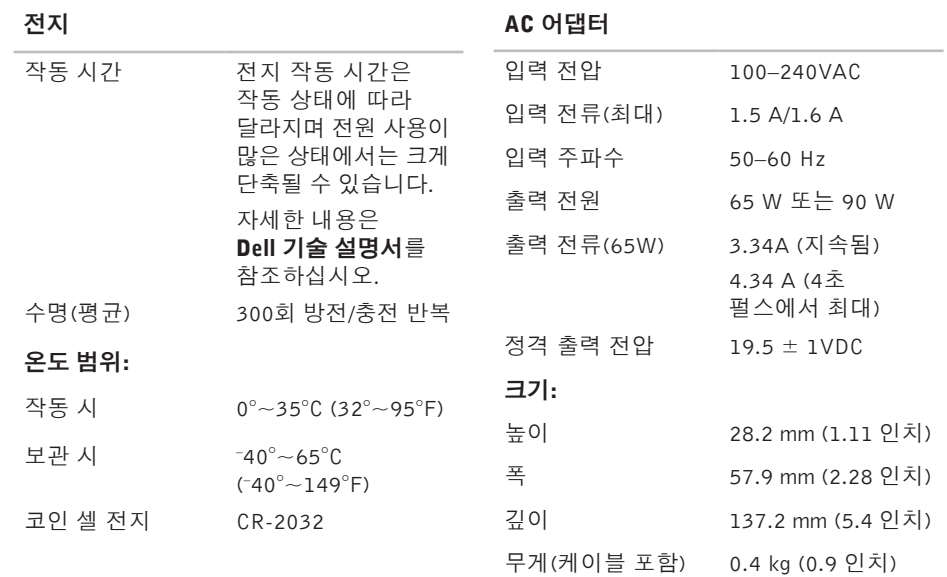

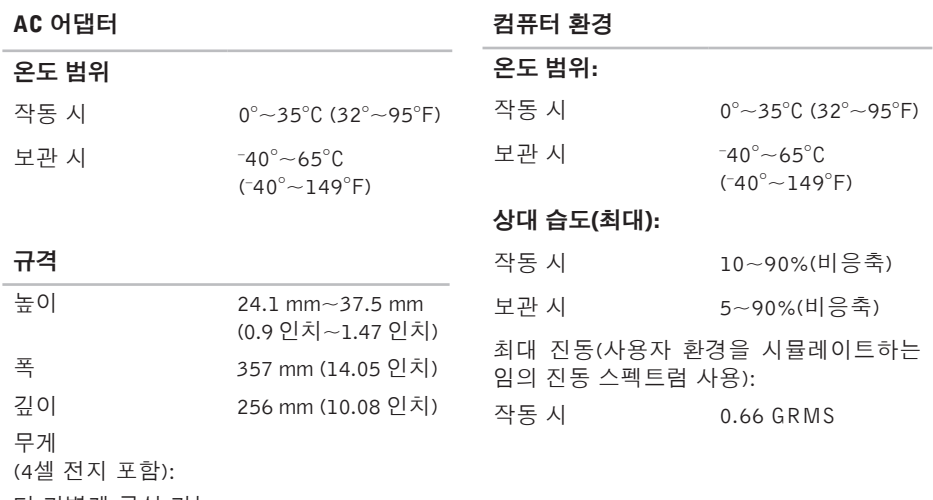

더 가볍게 구성 가능 2.7 kg (5.9 인치)

### 컴퓨터 환경

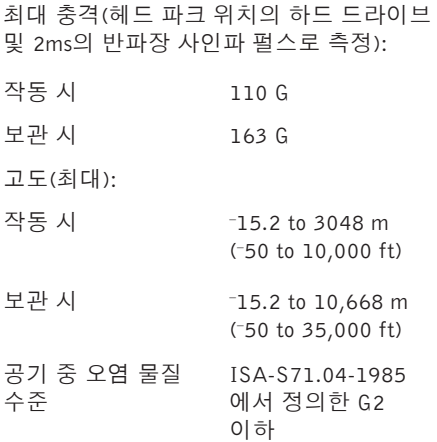

# <span id="page-62-0"></span>색 인

# A

AC 어 댑 터 크 기 및 무 게 **[6](#page-59-0) 0** A u t o Te c h **4 [5](#page-44-0)**

## C

CD , 재 생 및 만 들 기 **2 [3](#page-22-0)**

### D

DellConnect [4](#page-43-0)4 Dell Diagnostics [3](#page-33-0)4 Dell 기술 설명서 자 세 한 정 보 **[5](#page-49-0) 0** D e l l 에 문 의 **4 [7](#page-46-0)** D e l l 지 원 센 터 **3 [1](#page-30-0)** D e l l 지 원 웹 사 이 트 **[5](#page-50-0) 1** Dell 출하 시 이미지 복원 [3](#page-35-0)6 DVD, 재생 및 만들기 2[3](#page-22-0)

### F

FT P 로 그 인 , 익 명 **4 [5](#page-44-0)**

### I

IS P인 터 넷 서 비 스 공 급 자 **[8](#page-7-0)**

### W

Windows Vista<sup>®</sup> 설 치 **[8](#page-7-0)** 재 설 치 **4 [1](#page-40-0)** 프로그램 호환성 마법사 **2[9](#page-28-0)** Windows XP 3[0](#page-29-0) W i n d o w s 재 설 치 **[3](#page-35-0) 6** W i n d o w s , 재 설 치 **3 [6](#page-35-0)**

색인

#### ᄀ

고객 서비스 **[44](#page-43-0)** 공기 흐름, 허용 **[5](#page-4-0)** 기술 지원 **[44](#page-43-0)**

#### ᄂ

네트워크 속도 테스트 **[26](#page-25-0)** 네트워크 연결 해결 **[26](#page-25-0)**

#### ᄃ

데이터, 백업 **[24](#page-23-0)** 도움말 지원 받기 **[43](#page-42-0)** 드라이버 및 다운로드 **[51](#page-50-0)** 리소스, 자세한 정보 찾기 **[50](#page-49-0)**

#### ᄆ

ᄅ

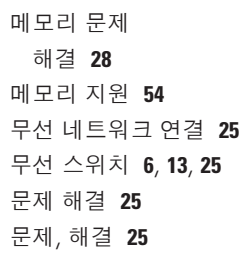

#### ᄇ

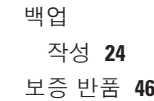

#### ᄉ

사양 **5 [2](#page-51-0)** 사 용 자 정 의 데 스 크 톱 **[2](#page-22-0) 3** 에 너 지 설 정 **[2](#page-23-0) 4** 설치, 시작하기 전에 **[5](#page-4-0)** 소 프 트 웨 어 기 능 **2 [2](#page-21-0)** 소 프 트 웨 어 문 제 **2 [9](#page-28-0)** 손 상 , 방 지 **[5](#page-4-0)** 시 스 템 메 시 지 **[3](#page-30-0) 1** 시 스 템 복 원 **[3](#page-35-0) 6** 시 스 템 재 설 치 옵 션 **3 [7](#page-36-0)**

#### $\circ$

에너 지 절 전 **[2](#page-23-0) 4** 에너지 절약 **[2](#page-23-0)4** 연결 결<br>인터넷에 **[8](#page-7-0)** 

온라인으로 Dell에 문의 [4](#page-47-0)8 유 선 네 트 워 크 네트워크 케이블, 연결 **[7](#page-6-0)** 인 터 넷 연 결 **[8](#page-7-0)**

#### $\overline{\phantom{a}}$

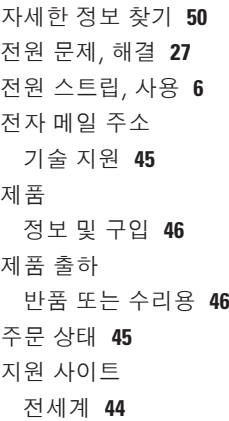

색인

지원 전자 메일 주소 **[45](#page-44-0)** 진단 점검사항 **[47](#page-46-0)**

#### ᄎ

출하 시 이미지 복원 **[39](#page-38-0)** 칩셋 **[54](#page-53-0)**

#### ᄏ

컴퓨터 기능 **[22](#page-21-0)** 컴퓨터, 설치 **[5](#page-4-0)**

#### ᄑ

프로세서 **[52](#page-51-0)**

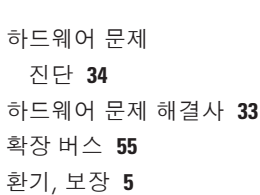

ᄒ